# kindplanner

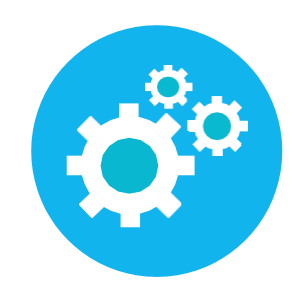

# **Ouderapp**

Via de ouderapp kunnen alle zaken wat betreft de opvang van uw kind geregeld worden. De ouderapp is te vinden in de App-store en Play-store.

## App downloaden

- 1. Ga naar de app-store of play-store
- 2. Zoek via het zoekvenster naar KindPlanner Ouder
- 3. Klik op de knop downloaden

# Eerste keer inloggen

Wanneer u voor de eerste keer inlogt wordt er naar een QR-code of organisatie code gevraagd. Deze kunt u vinden op de webversie van het ouderportaal (naamorganisatie.kindplanner.nl). Wanneer u nog niet ingelogt bent zietuonderstaand scherm. Rechtskunt udeQR-codescannenofdeorganisatiecode vinden. Voer één van beide in.

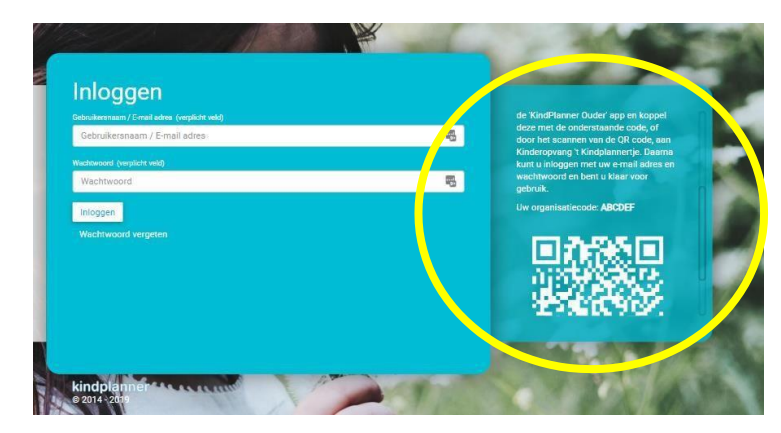

Bent u al reeds aangemeld in het ouderportaal dan kunt u links op het hamburger menu klikken. Nu verschijnt ook de OR-code en de organisatiecode. Scan de QR-code of voer de organisatiecode in.

1. Log daarna in door middel van u e-mailadres en het wachtwoord (maakt u al gebruik van de webversie. Dan kunt u met dezelfde gegevens inloggen als via de website)

## Meldingen instellen

Via de app kunt u aangeven of u notificaties wilt ontvangen en op welke manier. Dit doet u bij de instellingen.

• Kies onderin voor de drie streepjes

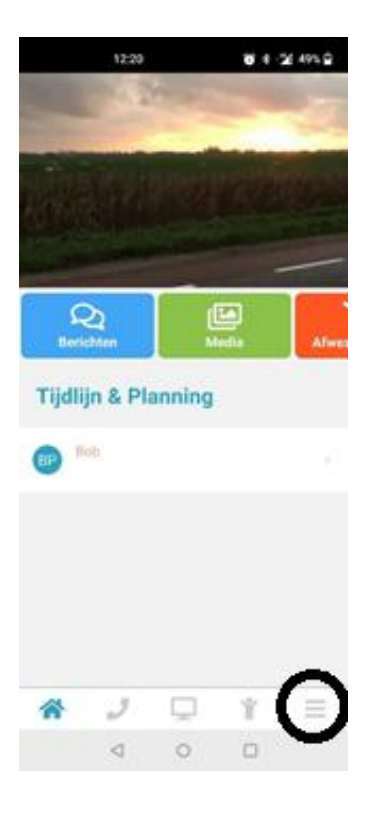

• Kies voor Instellingen

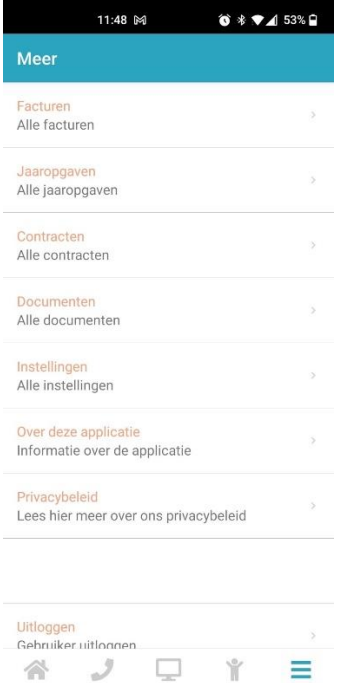

 $\triangleleft$ 

 $\circ$ 

 $\Box$ 

- Wanneer u push notificaties wilt ontvangen voor nieuwe berichten en media zet u het schuifje naar rechts.
	- Ook kunt u apart aangeven voor berichten en media of u een pushbericht, een email, geen bericht of pushbericht én e-mail wilt ontvangen

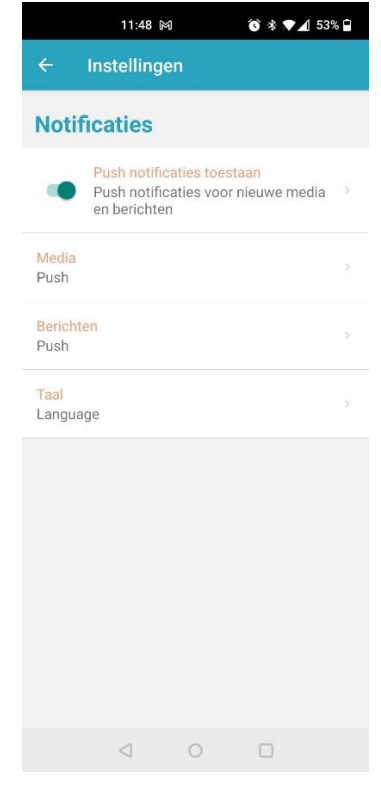

• Onder Instellingen kunt u ook de taal van de OuderApp instellen

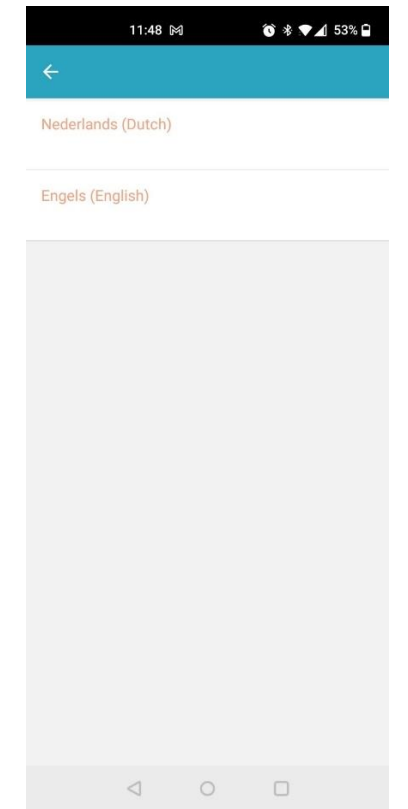

## Home

Wanneer u ingelogd bent ziet u in het midden van uw scherm verschillende actie-knoppen staan. Door over de knoppen naar rechts te swipen kunt u andere actie blokken zien.

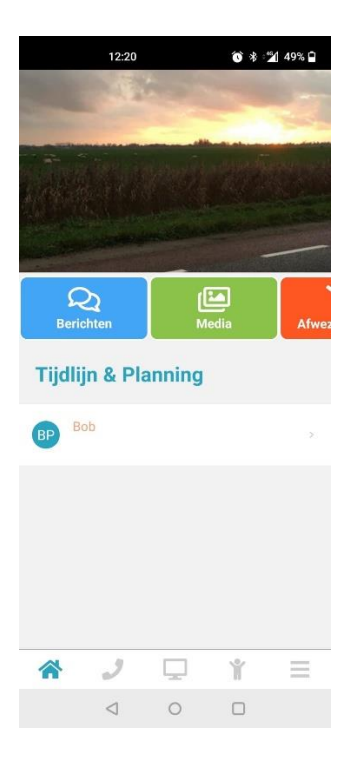

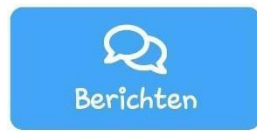

Viadezeknopkuntuberichtenlezenenversturennaardegroepvanuwkind

Kies bovenin voor het betreffende kind. U ziet nu alle berichten van en naar de groep van dit kind.

Wanneer u een bericht wilt verzenden kiest u eerst bovenin het betreffende kind. Type vervolgens onderaan uw bericht en klik op de verzendknop.

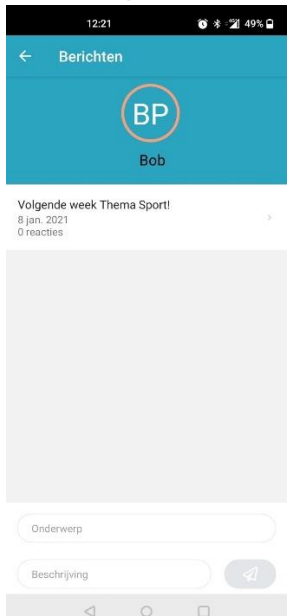

Wilt u een bericht lezen of hierop reageren? Klik dan op het betreffende bericht en type eventueel onderin uw bericht. Verzend deze door middel van de verzendknop.

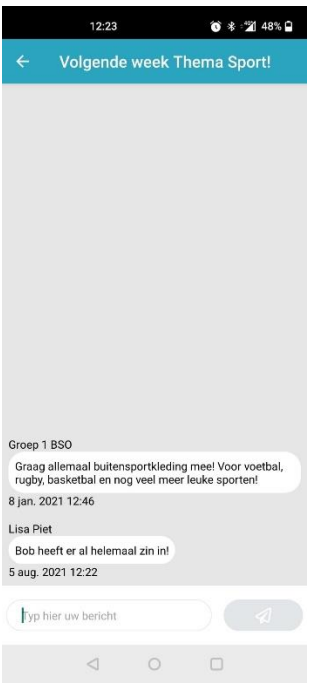

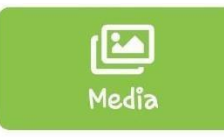

Via media kunt u de foto's en video's van uw kind inzien. Kies het album dat u in wilt zien om alle foto's te bekijken.

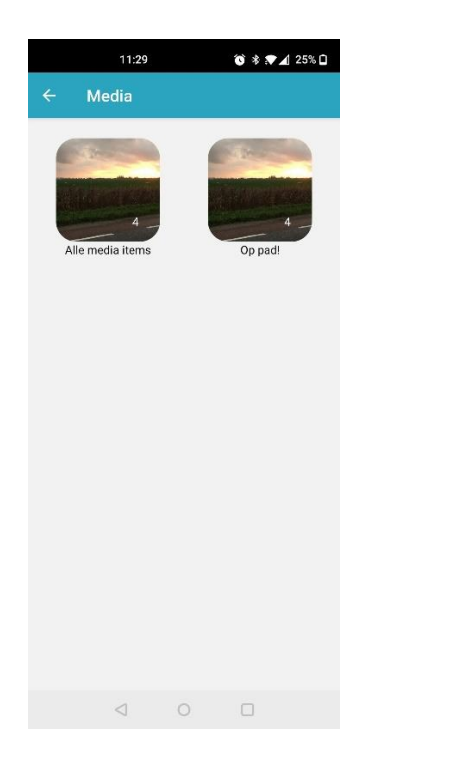

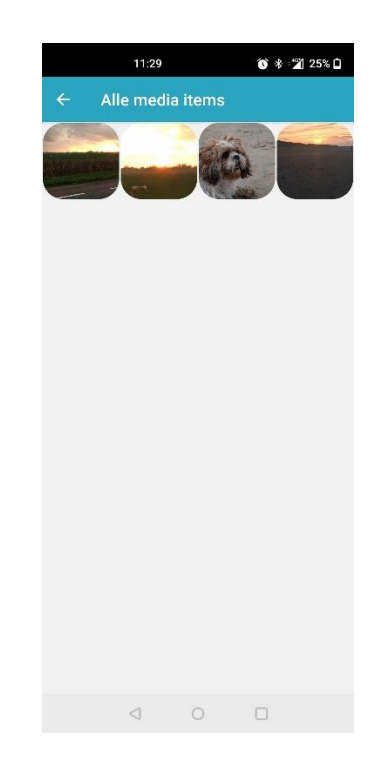

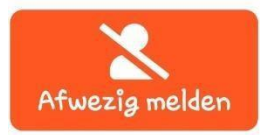

Doormiddelvandezeknopkuntuuwkindafwezigmeldenvoordeopvang

Kies bovenin voor het kind dat u afwezig wilt melden. Kies vervolgens de van- en tot datum en tijd. Voer de reden in en kies voor de knop Afwezig melden.

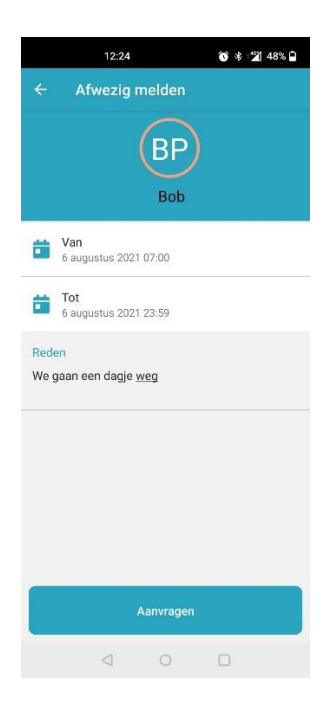

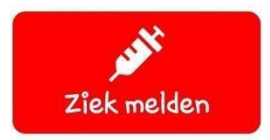

Door middel van deze knop kunt u uw kind ziekmelden en beter melden

Kies voorhetkind datuziek/beterwiltmelden.Bij ziekmeldenvoertu alleende redeninen kiestu onderin voordeknopziekmelden.Het kindwordtvoordedagvanvandaagziekgemeld.Wiltuuw kindbeter melden, kies dan bovenin voor uw kind en klik onderin op de knop beter melden.

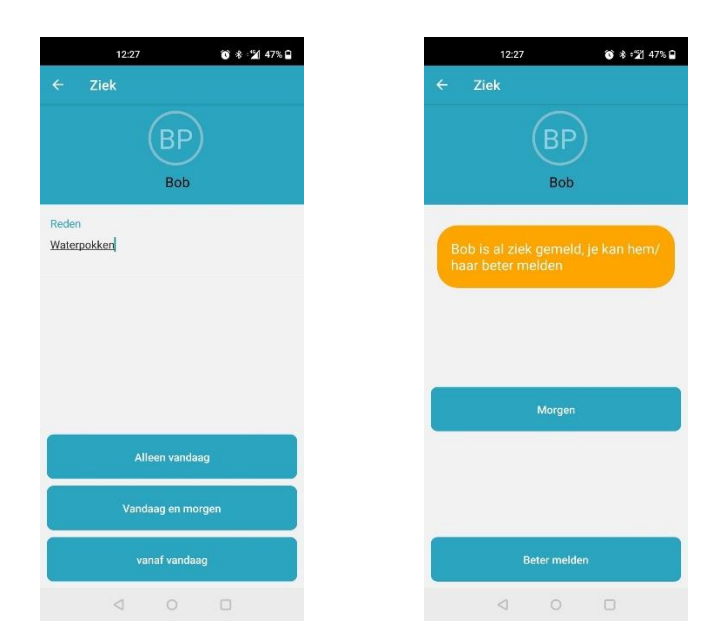

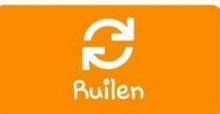

Kieshetbetreffendekindenselecteerdevandatumentijd.Kiesdaarnadenaardatumentijd,voer eventueel een opmerking in en klik op de knop verzoek indienen. De ruildag is aangevraagd en wordt nog goed- of afgekeurd.

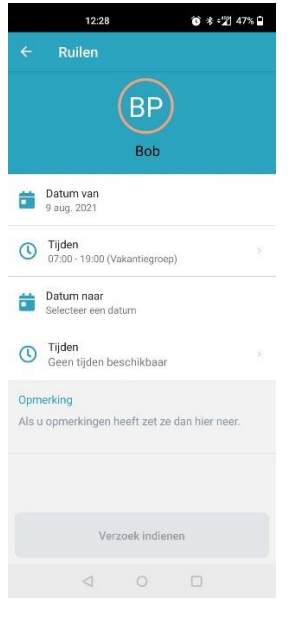

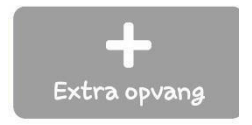

Extra opvang aanvragen kan via deze knop.

Kies voor het betreffende kind en kies de datum en tijd. Klik daarna op verzoek indienen. De extra dag is aangevraagd en wordt in behandeling genomen.

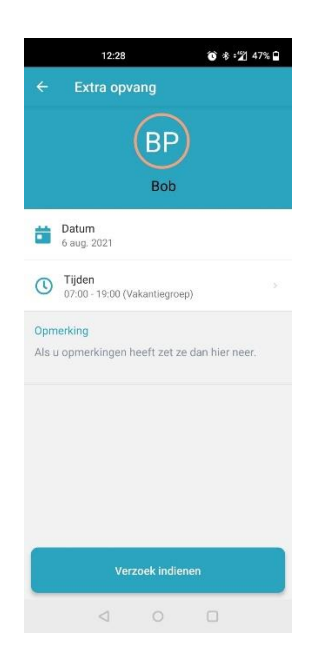

#### Bellen

Onderaan kunt u klikken op de telefoon.

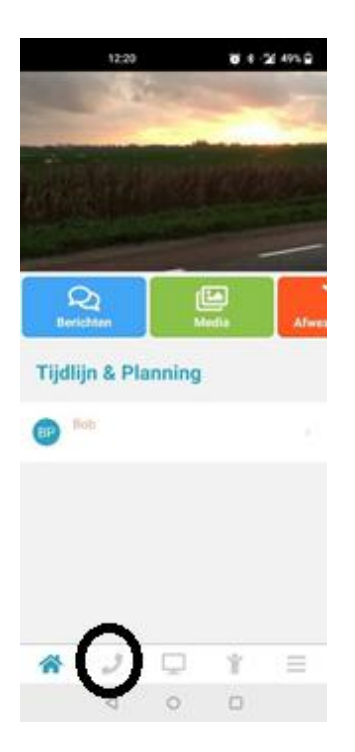

Klikt u hierop dan krijgt u de gegevens van de locatie te zien waarom uw kind opvang afneemt. Door voor het telefoonnummer te kiezen belt u direct. Dit werkt alleen op een telefoon.

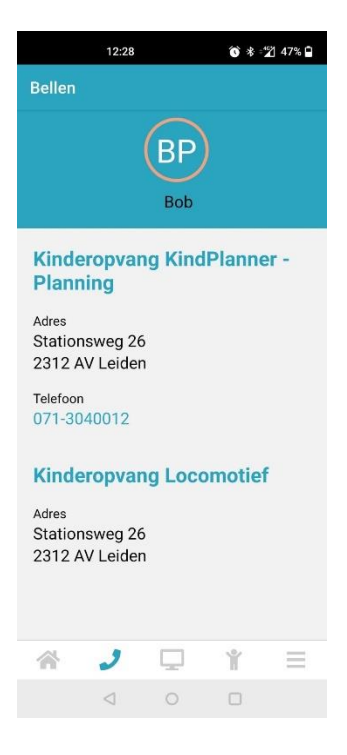

### **Website**

Heeft uw kinderopvangorganisatie de website gekoppeld aan de OuderApp, dan komt u via deze knop bij de website van de opvang.

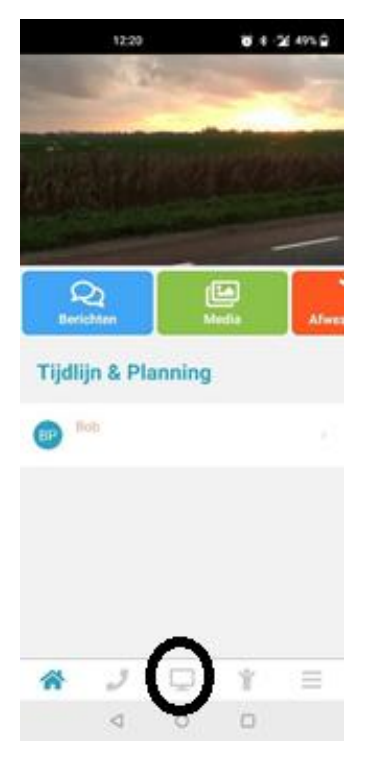

## Familie

Via de knop familie vindt u alle gegevens van u en uw kinderen.

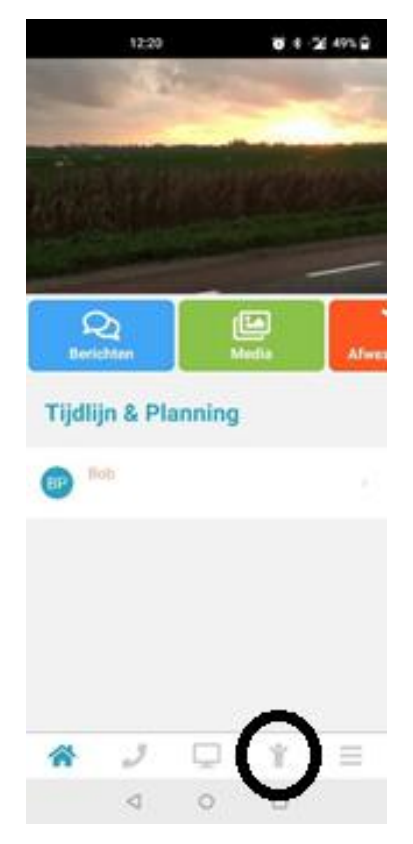

#### Maandfacturen, jaaropgaven, contracten en overige documenten

Via de drie streepjes onderin de homepage komt u bij de maandfacturen, jaaropgaven, contracten en overige documenten.

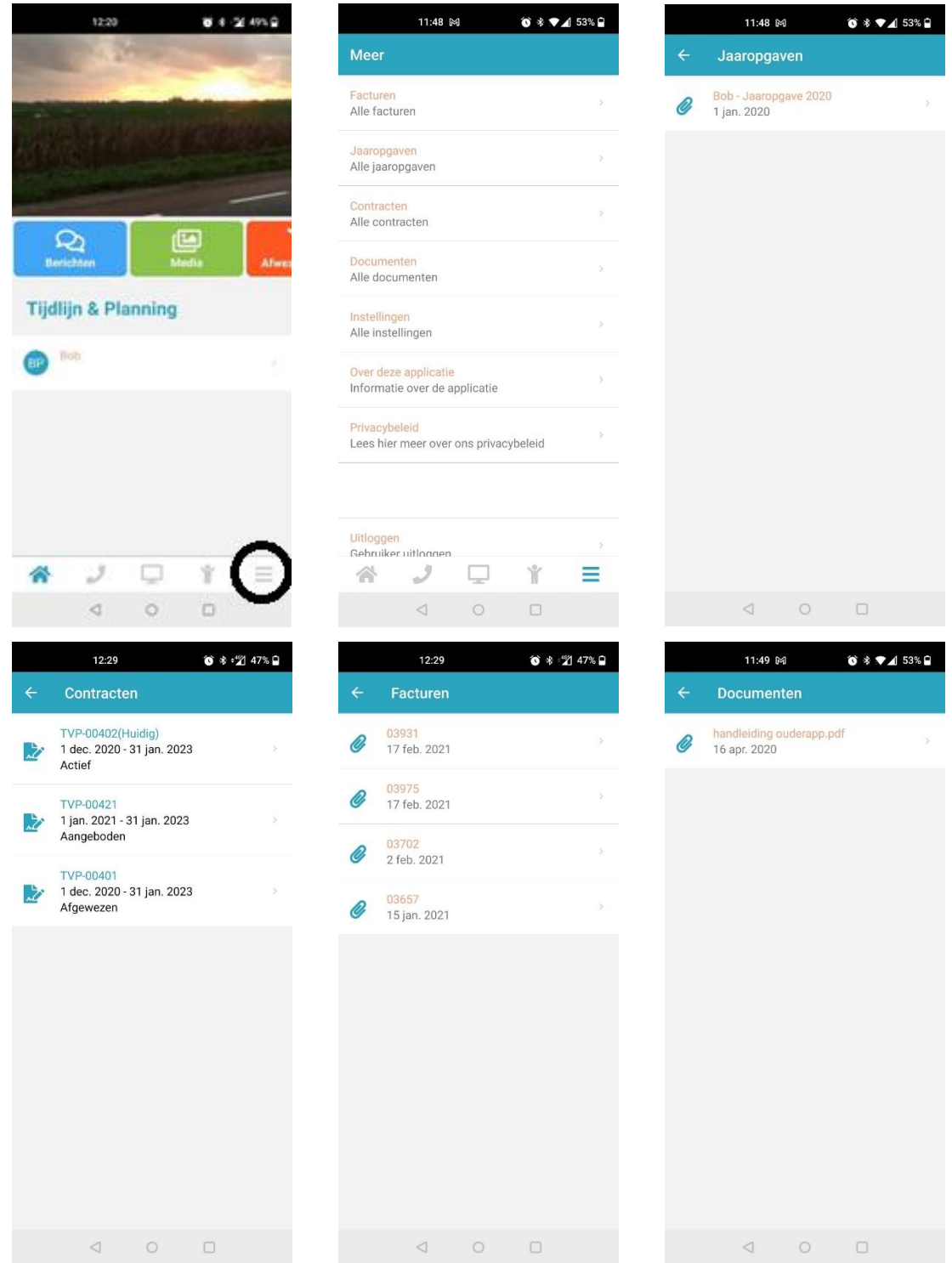

Via de ouderapp is het alleen mogelijk om de documenten in te zien.Wilt u uw contract wijzigen of opzeggen, dan kunt u dit doen via de website.